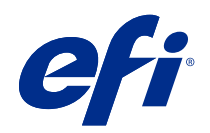

# Справка калибратора для принтеров, откалиброванных с учетом плотности

 $\circledcirc$  2018 Electronics For Imaging, Inc. На информацию в данном документе распространяется действие Юридическое уведомление в отношении данного изделия.

4 декабря 2018 г.

## Содержание

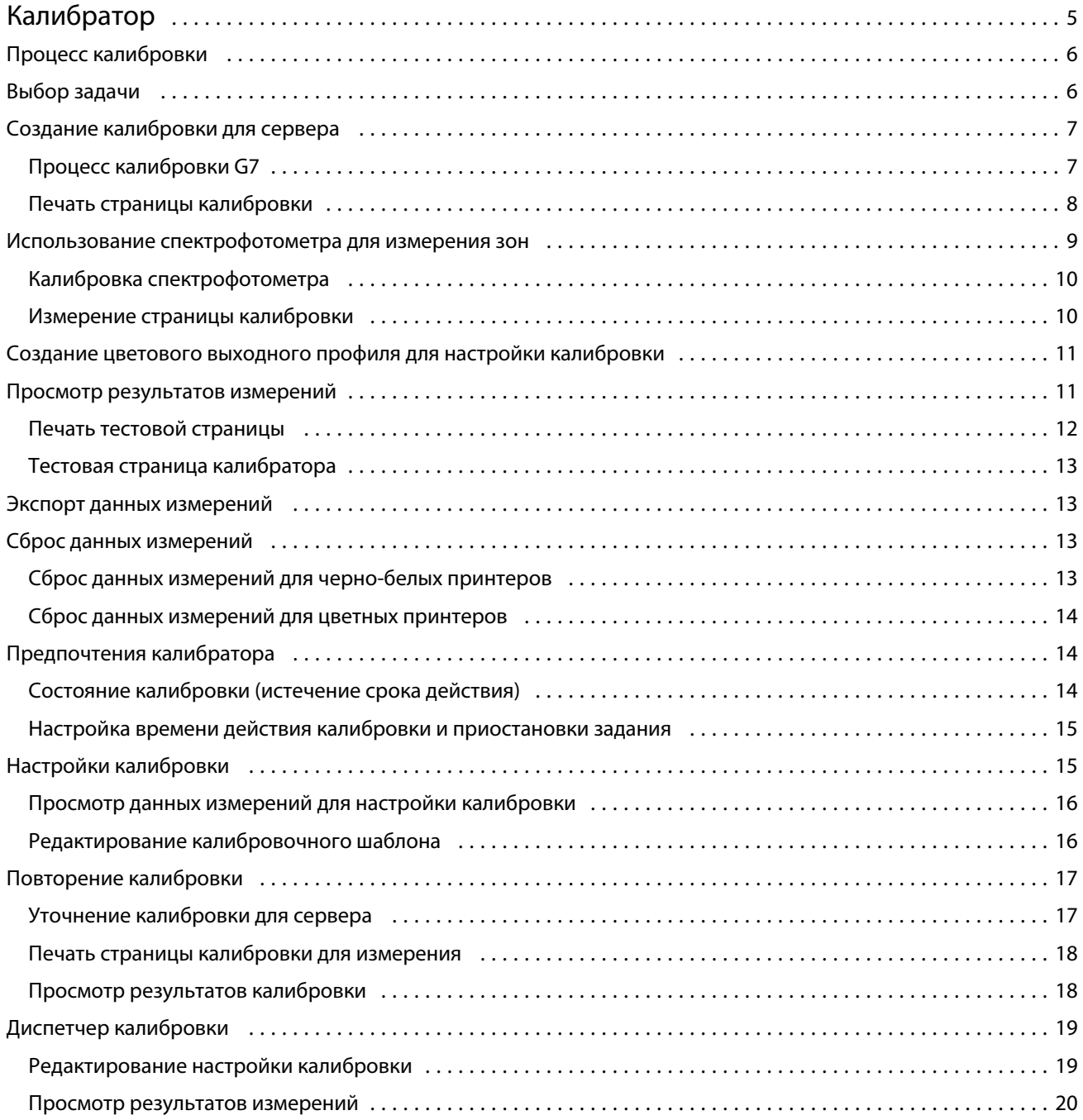

Справка калибратора для принтеров, откалиброванных с учетом плотности Содержание

4

## <span id="page-4-0"></span>Калибратор

Доступны разные печатные машины и принтеры под управлением Fiery: лазерные и струйные, монохромные, CMYK и с расширенной гаммой, с поддержкой специальных красок или без них. Калибратор предназначен для решения различных задач калибровки каждой технологии.

Command WorkStation и Fiery Color Profiler Suite автоматически запускают версию калибратора, которая лучше всего подходит для вашей системы. Калибратор автоматически настраивается для адаптации к подключенному серверу Fiery server. Для разных печатных машин требуются разные функции. Например, большинство лазерных принтеров не требует ограничения количества тонера для отдельных красителей, а в струйных принтерах такое ограничение действует, поскольку различные материалы для печати впитывают краску по-разному, и это различие проявляется в гораздо большей степени, чем при использовании тонера.

Большинство монохромных и цветных (CMYK) печатных машин Fiery Driven откалибровано с использованием измерений плотности. Обычно калибровка CMYK+ выполняется с помощью измерений  $L^*a^*b^*$ .

Калибратор позволяет создать новую настройку калибровки для сервера Fiery server или обновить существующую.

Аналогично калибратору в Command WorkStation данный калибратор также может создавать новую настройку калибровки или повторять существующую, а кроме того поддерживает различные измерительные приборы, недоступные в Command WorkStation.

Две основные функции калибратора указаны ниже.

- **•** Повторить калибровку обновление калибровки с учетом актуальных результатов измерений. Качество печати многих принтеров со временем меняется. Чтобы Fiery server компенсировал такие отклонения, его таблицы коррекции должны обновляться с учетом актуальных результатов измерений.
- **•** Создать калибровку создание новой калибровки и нового профиля, если установлен пакет Fiery Color Profiler Suite с активированной лицензией. Эта задача выполняется, когда ни одна из существующих калибровок не обеспечивает приемлемого результата для конкретного режима печати (комбинация набора тонеров, полутонов, материалов для печати и др.). Примером может быть неудовлетворительный цветовой переход или плохая адгезия тонера. Для новой калибровки чаще всего требуется новый профиль, необходимый для управления цветом и обеспечения точной цветопередачи.

В нижнем левом углу окна имеются два значка, предоставляющие доступ к двум функциям администрирования. Эти настройки являются индивидуальными для каждого конкретного сервера Fiery <span id="page-5-0"></span>server, на котором они сохраняются. Поскольку они влияют на работу каждого пользователя, доступ к этим функциям можно получить только после входа в Command WorkStation в качестве администратора Fiery.

- **•** Настройки калибратора используются для установки предпочтений для отдельных принтеров. Здесь можно задать предварительные настройки калибровки и выбрать действия после калибровки, доступные для некоторых моделей принтеров. Все модели поддерживают отображение предупреждений или даже приостановку печати заданий, если не выполнена повторная калибровка применимых параметров в течение периода времени, установленного администратором.
- **•** Диспетчер калибровки используется для просмотра сеансов калибровки, доступных в Fiery server, а также их свойств, результатов измерений и даты последнего обновления. Калибровки, добавленные пользователем, можно удалять, а также можно изменять их имена.

## Процесс калибровки

Для калибровки Fiery server необходимо выполнить следующие действия.

**•** Напечатайте страницу калибровки, которая содержит зоны разного цвета (или оттенки серого для чернобелых принтеров) с определенной компоновкой. Эта страница используется для измерения текущих результатов печати принтера.

Результаты печати изменяются с течением времени и в процессе эксплуатации принтера. Для получения актуальных данных необходимо измерять только что напечатанную страницу калибровки.

- **•** Измерьте значения цветов для зон на странице калибровки с помощью спектрофотометра.
- **•** Примените результаты измерений.

Данные измерений сохраняются вместе с конкретной настройкой калибровки. При печати задания с этой настройкой калибровки сохраненные данные измерений используются для вычисления компенсации, которая необходима для получения требуемого результата (калибровочного шаблона).

## Выбор задачи

Запустите калибратор, чтобы создать новые настройки калибровки или обновить уже имеющиеся для сервера Fiery server.

- **1** Запустите калибратор
- **2** Если калибратор уже запущен из Fiery Color Profiler Suite, нажмите Выберите сервер Fiery в окне Выбор задачи , а затем выберите Fiery server в списке. Если нужный сервер Fiery server отсутствует в списке, нажмите значок плюса (+), чтобы добавить сервер с использованием IP-адреса, имени DNS или посредством поиска.
- **3** Выберите одну из указанных ниже задач.
	- **•** Повторить калибровку обновление калибровки с учетом выбранных настроек калибровки.
	- **•** Создать калибровку создание новой калибровки и профиля для определения нового режима цветной печати на сервере Fiery server.

<span id="page-6-0"></span>**4** Нажмите Далее.

**Примечание:** Количество шагов, необходимых для выполнения выбранной задачи, зависит от подключенного принтера. Некоторые настройки или параметры могут быть недоступны для вашей модели принтера.

## Создание калибровки для сервера

Чтобы создать калибровку, укажите имя и другие необходимые сведения. То, какую информацию требуется указать, зависит от сервера Fiery или калибруемого принтера. Например, вы можете не увидеть поле цветового режима или флажок баланса серого G7.

**1** Введите имя калибровки по своему выбору.

**Примечание:** Имя калибровки должно быть уникальным для каждого сервера. Введенное имя не должно использоваться для другой настройки калибровки или профиля на данном сервере.

**2** Дополнительно. Установите флажок Калибровочный шаблон баланса серого G7 .

Калибровка G7 приводит выходные цветовые значения принтера в соответствие со спецификацией G7 с использованием данных измерения специального целевого значения G7 (страницы с зонами).

**Примечание:** Для использования калибровки баланса серого G7 необходимо установить и лицензировать Fiery Color Profiler Suite. В противном случае этот параметр будет недоступен.

**3** Дополнительно. В поле Комментарии введите сведения о калибровке, такие как наименование и тип материала для печати, а также особые настройки или инструкции.

**Примечание:** При создании настройки калибровки рекомендуется записать в поле примечаний тип материала для печати, используемый принтер, а также особые инструкции на случай повторения калибровки.

- **4** Дополнительно. Нажмите стрелку вниз рядом с кнопкой Далее и выберите Загрузить результаты измерений из файла , чтобы обойти рабочие процессы печати и измерения. Этот параметр зарезервирован для опытных пользователей, у которых уже есть результаты измерений для используемого принтера. Рекомендуется всегда выполнять печать и измерения на фактическом принтере.
- **5** Нажмите Далее.

#### **Процесс калибровки G7**

Калибровка G7 выполняется между калибровкой сервера Fiery server и печатью зон для измерения профилирования.

Калибровка G7 выполняется поверх калибровки сервера Fiery server. В начале процесса калибровки G7 необходимо выбрать желаемое расположение зон для целевого значения P2P, измерить их, проверить результаты и внести поправки в настройки, если необходимо.

Спецификация G7 определяет стандартные кривые оттенков серого, которые можно использовать для создания общего нейтрального отображения на выходе на различных принтерах. Калибровка G7 приводит выходные цветовые значения принтера в соответствие со спецификацией G7 с учетом данных измерения специального целевого значения G7 (P2P). Fiery Color Profiler Suite поддерживает печать и измерение разных

7

<span id="page-7-0"></span>целевых значений P2P, используемых для калибровки G7. Выполнять измерения можно с помощью любого поддерживаемого прибора.

- **1** В окне Расположение зон выберите нужный Набор зон:
	- **•** P2P51 (новое целевое значение с учетом пересмотра оригинала)
	- **•** P2P25Xa (исходное целевое значение)
	- **•** P2P51 в случайном порядке
	- **•** P2P51 в случайном порядке, 2 стр. на листе (рекомендуется для печатных машин, использующих листовую бумагу)

**Примечание:** Используемые целевые значения не различаются, однако новая версия является уточненной версией спецификации G7.

- **2** Нажмите Печать и измерьте страницу с зонами.
- **3** Просмотрите результаты измерения баланса серого G7.

Поскольку запущена калибровка G7, предполагается, что результаты ошибочные. Это результаты измерений целевого значения, которые будут использоваться для вычисления кривых NPDC, необходимых для калибровки G7.

NPDC (кривая плотности нейтральных тонов печати) отображается раздельно для CMY (композитных цветов) и К (черного). Баланс серого строится как a\*b\*. Чтобы среднее значение измерения в таблице отображалось зеленым цветом, оно не должно превышать 1,5.Чтобы максимальное значение измерения отображалось зеленым цветом, оно не должно превышать 3.

**4** Нажмите Параметры коррекции для просмотра кривой цветокоррекции и расширенных параметров, примененных при создании кривых цветокоррекции.

Можно выбрать настройки по умолчанию или изменить их.

- **5** Нажмите ОК, чтобы повторно напечатать страницу с зонами P2P с применением кривых NPDC.
- **6** Измерьте страницы с зонами и просмотрите результаты G7.
- **7** Если результат калибровки G7 удовлетворительный (все значения отображаются зеленым цветом), нажмите кнопку Далее. Если результат неудовлетворительный (какое-либо из значений выделено красным), нажмите кнопку Итерация, чтобы повторить процесс. Часто приходится выполнить две или три итерации, чтобы получить результат, соответствующий критериям G7.

#### **Печать страницы калибровки**

Перед печатью страницы калибровки необходимо указать настройку калибровки (для цветных принтеров), устройство подачи и метод измерения.

8

9

<span id="page-8-0"></span>**Примечание:** Для подготовки спектрофотометра к измерению страницы калибровки выполните его калибровку.

**•** Если нужная настройка калибровки недоступна, вероятно, калибровка для выбранного задания уже начата. При запуске калибровки для определенного задания отображается только настройка калибровки, используемая для печати этого задания. Несколько настроек калибровки обычно используются для заданий со смешанными материалами для печати.

Будет показана рекомендуемая бумага, а также дата и время самых последних калибровочных измерений, которые связаны с выбранной настройкой калибровки. Если дата и время не указаны, это значит, что сервер Fiery server не был откалиброван (для данной настройки калибровки).

**•** Убедитесь, что в устройстве подачи находится бумага, которая подходит для используемой настройки калибровки. Если рядом с параметром Устройство подачи отображается предупреждение, возможно, устройство подачи не соответствует настройке калибровки. Можно выбрать либо другую настройку калибровки, либо другое устройство подачи.

Если ни одна из настроек калибровки не походит для вашей бумаги, можно поэкспериментировать с доступными настройками для похожей бумаги. Если это приводит к недопустимым результатам, следует создать новую калибровку и профиль для используемой бумаги.

- **1** Задайте значения следующих параметров.
	- **•** Для цветных принтеров выберите настройку калибровки в списке Калибровать для.
	- **•** Выберите необходимое устройство подачи в списке Устройство подачи бумаги.
	- **•** Выберите метод в списке Метод измерения.

Калибратор поддерживает несколько типов спектрофотометров, включая EFI ES-2000 и X-Rite i1Pro2.

Если при калибровке с помощью выбранного прибора доступны параметры измерения, рядом с прибором появится кнопка Настройки.

Другие типы измерительных приборов могут поддерживаться принтером, который подключен к серверу Fiery server.

**2** Нажмите Продолжить , чтобы напечатать страницу калибровки и перейти к измерению.

## Использование спектрофотометра для измерения зон

Спектрофотометр служит для измерения зон контроля цвета вручную.

Использование спектрофотометра включает в себя следующие задачи:

- **•** калибровка спектрофотометра;
- **•** измерение страницы калибровки с использованием спектрофотометра;
- **•** просмотр и сохранение результатов измерений.

Калибратор поддерживает несколько типов спектрофотометров, обычно следующие:

- **•** EFI ES-2000
- **•** EFI ES-6000
- **•** X-Rite i1Pro2

<span id="page-9-0"></span>Другие типы измерительных приборов могут поддерживаться принтером, который подключен к серверу Fiery server.

Если EFI ES-2000 или X-Rite i1Pro2 используется в режиме совместимости с ES-1000, его индикаторы могут не функционировать. Текущее состояние спектрофотометра отображается с помощью сообщений на экране.

#### **Калибровка спектрофотометра**

Для подготовки спектрофотометра к измерению страницы калибровки выполните калибровку спектрофотометра.

Убедитесь в чистоте белой плитки на подставке и считывающего отверстия инструмента. Если белая плитка снабжена крышкой, убедитесь, что крышка открыта.

Для компенсации постепенного отклонения показаний спектрофотометра используется калибровка точки белого. Спектрофотометр должен быть помещен в подставку, а считывающее отверстие должно плотно прилегать к белой плитке на подставке. В случае неправильного размещения спектрофотометра в подставке он выдает неточные результаты измерений.

Для точной калибровки серийные номера спектрофотометра и подставки должны совпадать.

- **1** После печати страницы калибровки поместите спектрофотометр в подставку.
- **2** Нажмите Продолжить или нажмите кнопку на спектрофотометре.

После успешного выполнения калибровки можно переходить к измерению страницы калибровки.

#### **Измерение страницы калибровки**

Спектрофотометр служит для измерения зон контроля цвета путем последовательного сканирования каждой полосы с зонами.

В случае успешного измерения полосы индикатор на дисплее изменяется на зеленый и стрелка перемещается на следующую полосу. Если выполнить сканирование не удалось, индикатор на дисплее изменяется на красный и отображается указание повторить попытку.

- **1** Для получения более точных результатов подложите под страницу калибровки несколько листов обычной белой бумаги или используйте специальную подложку (при ее наличии).
- **2** Ориентируйте страницу калибровки таким образом, чтобы полосы располагались горизонтально, а стрелки в начале каждой полосы на дисплее или странице калибровки указывали слева направо (в соответствии с направлением сканирования).
- **3** Возьмите спектрофотометр в руку, так чтобы его длинная сторона была перпендикулярна направлению сканирования, и поместите считывающее отверстие на белую область в начале указанной полосы.
- **4** Нажмите и удерживайте кнопку спектрофотометра, пока не будет выдан сигнал (индикация на дисплее или звуковой сигнал).
- **5** Услышав или увидев сигнал, начинайте медленно и равномерно перемещать спектрофотометр вдоль полосы.
- **6** На сканирование всей полосы должно уйти около пяти секунд.
- <span id="page-10-0"></span>**7** Закончив сканирование всех областей полосы и достигнув белой области в конце полосы, отпустите кнопку.
- **8** Повторите процедуру для всех полос в порядке, указанном на дисплее. Для черно-белых принтеров необходимо измерить одну полосу.
- **9** Успешно завершив сканирование всех полос, нажмите Продолжить для просмотра результатов измерений.

## Создание цветового выходного профиля для настройки калибровки

Для создания цветового выходного профиля необходимо установить и лицензировать Fiery Color Profiler Suite на том же компьютере, что и калибратор. При создании пользовательской настройки калибровки в качестве метода измерения автоматически выбирается спектрофотометр. Модуль ColorCal недоступен, поскольку он не использует колориметр.

Для создания пользовательской настройки калибровки требуются полномочия администратора.

После создания новой настройки калибровки ее необходимо связать с выходным профилем. В зависимости от используемой бумаги новая настройка калибровки может не обеспечивать получение удовлетворительных результатов с существующим выходным профилем. В таком случае рекомендуется создать новый пользовательский выходной профиль на основе вашей бумаги.

- **•** При выборе существующего профиля выберите профиль бумаги, наиболее похожей на вашу бумагу. Будет создана копия профиля с таким же именем, как у настройки калибровки, и существующий калибровочный шаблон профиля будет заменен новым шаблоном (целевым значением), которое вычисляется с помощью калибровочных измерений. Новая настройка калибровки будет связана с этим профилем.
- **•** При создании нового пользовательского выходного профиля будет напечатана страница измерений профилирования. Измерьте страницу с помощью Printer Profiler в Fiery Color Profiler Suite, и результирующий профиль будет импортирован на Fiery server и связан с новой настройкой калибровки.
- **1** Выберите выходной профиль в списке профилей, которые находятся на Fiery server.

Калибратор создаст копию выходного профиля и изменит его имя.

**2** Нажмите Тестовая страница.

Можно напечатать тестовую страницу, чтобы определить, следует ли связать настройку калибровки с копией выбранного выходного профиля или лучше создать новый выходной профиль.

**3** Если на компьютере установлено ПО Fiery Color Profiler Suite, нажмите Создать новый профиль , чтобы создать новый пользовательский выходной профиль.

## Просмотр результатов измерений

После успешного измерения страницы калибровки или импорта измерений можно применить результаты измерений. Применение (сохранение) результатов измерений приведет к замене существующих данных. Для проверки цветовых данных перед их применением можно просмотреть данные измерений в графическом виде.

<span id="page-11-0"></span>Результаты измерений отображаются в виде набора кривых плотности для C, M, Y и K. Для сравнения на том же графике с помощью более толстых кривых отображаются данные шаблона калибровки и представлено численное сравнение максимальных значений плотности.

- **1** В окне Диспетчер калибровкивыберите калибровку и нажмите Просмотреть измерения.
- **2** Чтобы скрыть или показать кривые, нажмите **значок рядом с соответствующим ярлыком**.
	- **•** Измерено позволяет отобразить или скрыть кривые измеренной плотности.
	- **•** Целевое значение позволяет отобразить или скрыть кривые целевой плотности.
	- **•** Голубой, Пурпурный, Желтый или Черный позволяет отобразить или скрыть кривые измеренной и целевой плотности для конкретного красителя.

**Примечание:** Если установлен и лицензирован пакет Fiery Color Profiler Suite, приложение Калибратор предложит создать калибровку G7. При использовании калибровки G7 для соблюдения баланса серого G7 поверх цели калибровки сервера Fiery применяются кривые передачи. В диспетчере калибровки показывается базовая цель калибровки сервера Fiery, а не временные кривые передачи G7. Аналогично, в диспетчере калибровки не показываются кривые передачи, используемые для достижения откалиброванного состояния для обычных целей сервера Fiery. Эти кривые передачи используются только временно, поскольку они заново пересчитываются при каждой калибровке.

- **3** Дополнительно. Нажмите Сохранить результаты измерения для сохранения результатов измерений существующей настройки калибровки.
- **4** Чтобы напечатать тестовую страницу, нажмите Тестовая страница.

Можно напечатать тестовую страницу, чтобы определить, следует ли связать настройку калибровки с существующим выходным профилем или лучше создать новый выходной профиль.

**5** Дополнительно. Если вы не удовлетворены результатами, полученными с использованием данных последних измерений, нажмите Восстановление измерений по умолчанию для сброса данных калибровки. После выполнения этого действия последний набор результатов измерений, полученных с помощью калибратора, будет удален. Кнопка отображается только при выполнении повторной калибровки.

#### **Печать тестовой страницы**

Для цветных принтеров можно напечатать тестовую страницу с результатами измерений последней калибровки, а также вторую копию (при необходимости), содержащую измерения по умолчанию, которые использовались при создании настройки калибровки.

- **1** В окне Command WorkStation нажмите Сервер > Центр устройств.
- **2** В разделе Общиенажмите Инструменты, а затем нажмите Калибратор.
- **3** В калибраторе откройте Диспетчер калибровки.
- **4** Выберите калибровку и нажмите Просмотреть измерения.
- **5** Нажмите Тестовая страница.
- **6** Выберите источник бумаги и нажмите Печать.

Убедитесь, что выбран лоток, содержащий материал для печати, совместимый с калибровкой.

#### <span id="page-12-0"></span>**Тестовая страница калибратора**

Тестовая страница позволяет проверить результаты печати, полученные с использованием текущей калибровки и калибровки по умолчанию. Калибровка по умолчанию печатается с использованием результатов измерений, полученных при создании настройки калибровки.

Если некоторые изображения на тестовой странице выглядят неудовлетворительно, возможно, выходной профиль, который связан с настройкой калибровки, не подходит для данной бумаги и настроек печати.

#### Экспорт данных измерений

Данные измерений для определенной настройки калибровки цветного принтера можно экспортировать в файл .cm0.

- **1** Чтобы экспортировать данные измерений, выполните одно из следующих действий.
	- **•** В калибраторе откройте Диспетчер калибровки.
	- **•** В окне Command WorkStation нажмите Сервер > Центр устройств. В разделе Общиенажмите Инструменты, а затем нажмите Калибратор и откройте Диспетчер калибровки.
- **2** Выберите настройку калибровки и нажмите Просмотреть измерения.

Кроме того, окно Просмотреть измерения можно открыть после успешного измерения страницы калибровки для новой настройки калибровки.

- **3** Нажмите Экспорт результатов измерений.
- **4** Перейдите в папку для сохранения файла, при необходимости измените имя файла и нажмите Сохранить.

## Сброс данных измерений

Можно сбросить данные измерений для определенной настройки калибровки, восстановив данные по умолчанию: либо заводские данные, либо исходные данные измерений (для пользовательской настройки калибровки). Этот параметр недоступен, если в качестве текущих данных измерений уже выбраны данные по умолчанию.

#### **Сброс данных измерений для черно-белых принтеров**

Для черно-белых принтеров доступна только одна настройка калибровки.

- **1** В окне Command WorkStation нажмите Сервер > Центр устройств.
- **2** В разделе Общиенажмите Инструменты, а затем нажмите Калибратор.
- **3** В калибраторе откройте Диспетчер калибровки.
- <span id="page-13-0"></span>**4** Выберите настройку калибровки и нажмите Посмотреть измерения.
- **5** Нажмите Восстановление измерений по умолчанию.
- **6** Нажмите Да для подтверждения.

#### **Сброс данных измерений для цветных принтеров**

Для цветных принтеров может быть доступно несколько настроек калибровки.

- **1** В окне Command WorkStation нажмите Сервер > Центр устройств.
- **2** В разделе Общиенажмите Инструменты, а затем нажмите Калибратор.
- **3** В калибраторе откройте Диспетчер калибровки.
- **4** Выберите настройку калибровки и нажмите Просмотреть измерения.
- **5** Нажмите Восстановление измерений по умолчанию.
- **6** Нажмите Да для подтверждения.

## Предпочтения калибратора

Настройки, заданные в окне Предпочтения, влияют на различные аспекты процесса калибровки. Можно задать состояние калибровки (срок действия), предельное время калибровки и приостановку задания.

**Примечание:** Для изменения этих предпочтений требуются полномочия администратора.

- **•** В окне Command WorkStation нажмите Сервер > Центр устройств. В разделе Общиенажмите Инструменты, а затем нажмите Калибратор.
- **•** В левом нижнем углу окна «Калибратор» нажмите значок «Настройки» (с изображением шестеренки).

#### **Состояние калибровки (истечение срока действия)**

Если задано предельное время действия калибровки, при устаревании результатов калибровки в Command WorkStation отображается соответствующее сообщение о состоянии, и задание может быть приостановлено.

Когда до истечения срока действия калибровки остается 30 минут, для задания в Центре заданий Command WorkStation отображается предупреждение (желтого цвета). Когда калибровка устаревает, отображается ошибка (красного цвета).

Если калибровка задания устарела, сервер Fiery server может приостановить задание при попытке его печати. Печать приостановленного задания не выполняется, и задание остается в очереди печати в состоянии приостановки.

Состояние калибровки проверяется непосредственно перед отправкой задания на печать. Если калибровка устаревает во время печати задания, задание не приостанавливается. Рекомендуется выполнять калибровку перед печатью длительного задания, чтобы свести к минимуму возможность устаревания калибровки во время печати задания.

<span id="page-14-0"></span>При двойном нажатии на приостановленном задании можно выполнить одно из следующих действий:

- **•** Калибровка сервера Fiery server в соответствии с настройками калибровки задания. После обновления калибровочных измерений выберите приостановленное задание и напечатайте его.
- **•** Продолжение печати задания с использованием устаревших данных измерений. Выберите этот вариант, если для этого задания не важен согласованный вывод.

#### **Типы заданий, на которые влияет предельное время калибровки**

Сервер Fiery server может определить факт устаревания калибровки для большинства заданий, включая следующие типы заданий:

- **•** Задания, отправленные из приложения с использованием драйвера принтера Fiery PostScript или Fiery VUE.
- **•** Импортированные задания PDF и TIFF.
- **•** Обработанные задания (включая обработанные задания VPS и VIPP).

Сервер Fiery server не может определить факт устаревания калибровки и, следовательно, не будет активировать приостановку для следующих типов заданий:

- **•** Задания PCL и PJL.
- **•** Задания, отправленные из приложения без использования драйвера принтера Fiery PostScript или Fiery VUE. Сюда входят задания VPS и VIPP, которые не были обработаны.
- **•** Задания, отправленные через прямое подключение. Эти типы заданий не могут быть приостановлены ни при каких обстоятельствах.

Кроме того, сервер Fiery server не проверяет калибровку заданий, отправленных с помощью команды принудительной печати. Команду принудительной печати можно использовать для печати заданий, которые были приостановлены из-за несовпадения (отсутствия бумаги или варианта заключительной обработки, требуемого для задания). Поскольку эти типы заданий печатаются принудительно, проверка калибровки не выполняется.

#### **Настройка времени действия калибровки и приостановки задания**

Можно задать предельное время действия калибровки и настроить Command Workstation на приостановку задания в случае истечения срока действия калибровки.

- **•** В диалоговом окне настроек калибровки выполните одно из следующих действий.
	- **•** Чтобы задать время действия, выберите Задание предельного значения времени и отображение состояния в центре заданий и укажите временной интервал (от 1 до 23 часов или от 1 до 200 дней).
	- **•** Чтобы включить приостановку задания, выберите Приостанавливать печать при истечении срока действия калибровки.

## <span id="page-15-0"></span>Настройки калибровки

Если сервер Fiery server поддерживает цветную печать, доступна одна или несколько настроек калибровки. Обычно настройки калибровки и выходные профили подходят для определенной бумаги и определенных условий печати. Настройку калибровки можно связать с несколькими выходными профилями.

Настройку калибровки, связанную с определенным выходным профилем, можно посмотреть в настройках профиля в Command WorkStation.

#### **Просмотр данных измерений для настройки калибровки**

Данные измерений сохраняются при калибровке в соответствии с определенной настройкой калибровки. Чтобы увидеть, насколько точно результаты печати принтера соответствуют шаблону калибровки, данные измерений можно отобразить на одном графике с данными шаблона калибровки.

- **1** В окне Command WorkStation нажмите Сервер > Центр устройств.
- **2** В разделе Общиенажмите Инструменты, а затем нажмите Калибратор.
- **3** В калибраторе откройте Диспетчер калибровки.
- **4** Нажмите настройку калибровки, чтобы ее выбрать.
- **5** Нажмите Просмотреть измерения.

#### **Редактирование калибровочного шаблона**

При создании настройки калибровки можно изменить максимальные значения плотности калибровочного шаблона (значения Макс. D), который связан с этой настройкой калибровки. Можно ввести новое значение для каждого красителя (C, M, Y и K) или импортировать калибровочный шаблон из файла.

В случае применения текущих данных измерений отредактированные данные калибровочного шаблона заменят текущие данные, которые связаны с этой настройкой калибровки.

Чтобы использовать на сервере Fiery существующий профиль и калибровочный шаблон с другого сервера Fiery, импортируйте данные калибровочного шаблона из файла. Однако для получения наилучших результатов рекомендуется использовать профили и калибровочные данные, которые созданы специально для данного сервера Fiery и его принтера.

Несмотря на наличие возможности изменять максимальные значения плотности, рекомендуется делать это с осторожностью. Калибровочный шаблон использует наиболее подходящие значения для калибровки и не должен изменяться без необходимости.

**1** После успешного измерения страницы калибровки для создания новой настройки калибровки нажмите Просмотреть измерения.

- <span id="page-16-0"></span>**2** Выполните одно из следующих действий.
	- **•** Введите новые значения максимальной плотности (Макс. D) в поле «Целевое значение».
	- **•** Нажмите Импортировать целевое значение, перейдите в папку с файлом, выберите файл и нажмите Открыть.

В качестве импортируемых целевых значений можно использовать только файлы, содержащие результаты однородных измерений.

**3** Продолжите создание настройки калибровки.

## Повторение калибровки

После получения данных калибровки для сервера Fiery server можно в любое время выполнить повторную калибровку. Существующая калибровка будет обновлена, чтобы соответствовать эталонной таблице цветов, полученной для сервера Fiery server при создании этой калибровки.

- **1** Пусковой калибратор
- **2** Если калибратор запущен из Fiery Color Profiler Suite, щелкните Выберите сервер Fiery в окне Выбор задачи и затем выберите Fiery server в списке. Если нужный сервер Fiery server отсутствует в списке, нажмите значок плюса (+), чтобы добавить сервер по IP-адресу, имени DNS или посредством поиска.
- **3** Выберите одну из указанных ниже задач.
	- **•** Повторить калибровку обновление калибровки с учетом выбранных настроек калибровки.
	- **•** Создать калибровку создание новой калибровки и профиля для настройки цветов в соответствии с новым режимом печати на сервере Fiery server.
- **4** Нажмите Далее.

#### **Уточнение калибровки для сервера**

Чтобы повторить калибровку, перейдите к сохраненным данным калибровки.

**1** Выберите набор калибровки из списка.

В зависимости от выбранной калибровки будет показан определенный цветовой режим. Если цветовой режим не отображается, то калибруемый принтер его не поддерживает.

Кроме того, будут показаны комментарии, добавленные при создании калибровки.

- **2** Дополнительно. Нажмите стрелку вниз рядом с кнопкой Далее и выберите Загрузить результаты измерений из файла , чтобы обойти рабочие процессы печати и измерения. Этот параметр зарезервирован для опытных пользователей, у которых уже есть результаты измерений для используемого принтера. Рекомендуется всегда выполнять печать и измерения на фактическом принтере.
- **3** Нажмите Далее.

#### <span id="page-17-0"></span>**Печать страницы калибровки для измерения**

При печати страницы калибровки для повторной калибровки укажите метод измерения, набор зон и устройство подачи бумаги.

**Примечание:** Для подготовки спектрофотометра к измерению страницы калибровки выполните его калибровку.

- **1** В окне Расположение зон задайте значения следующих параметров.
	- **•** Выберите измерительный прибор в списке Метод измерения.
	- **•** Выберите расположение зон в списке Расположение зон.
	- **•** Выберите необходимое устройство подачи в списке Устройство подачи бумаги.

**Примечание:** Убедитесь, что в устройстве подачи находится бумага, которая подходит для используемой настройки калибровки. Если рядом с параметром Устройство подачи отображается предупреждение, возможно, устройство подачи не соответствует настройке калибровки. Можно выбрать либо другую настройку калибровки, либо другое устройство подачи.

**2** Нажмите Далее и переходите к измерению.

Для измерения страницы калибровки следуйте инструкциям на экране.

#### **Просмотр результатов калибровки**

В результате новой калибровки определяется эталонное состояние цвета — «шаблон», к соответствию которому система будет стремиться при каждой повторной калибровке.

Шаблон калибровки определяет ожидаемую цветопередачу принтера после калибровки в соответствии с определенными условиями печати (такими как материал для печати, разрешение, передача полутонов и т. д.). Для правильного управления цветопередачей принтера серверу потребуется выходной профиль с описанием цветового пространства, полученного в результате этой калибровки. Если результаты калибровки кажутся вам неудовлетворительными, повторите предыдущие шаги.

При повторной калибровке необходимо подтвердить, что результаты работы принтера соответствуют шаблону, изначально определенному для данной настройки калибровки.

**Примечание:** При загрузке результатов измерений из файла будет доступно меньше вариантов.

- **1** Нажмите Тестовая печать. Можно напечатать тестовую страницу, чтобы решить, следует ли использовать данную настройку калибровки или лучше создать новую.
- **2** Дополнительно. Нажмите стрелку вниз рядом с кнопкой Тестовая печать и выберите С калибровкой по умолчанию , чтобы выполнить тестовую печать с использованием измерений по умолчанию для сравнения.
- **3** Выполните одно из следующих действий.
	- **•** Нажмите Применить и закрыть для сохранения настроек калибровки.
	- **•** Нажмите Отмена для отмены повторной калибровки. При выполнении этого действия настройки калибровки не обновляются.

## <span id="page-18-0"></span>Диспетчер калибровки

Диспетчер калибровки позволяет просматривать и удалять настройки калибровки. К отдельным калибровкам также можно добавлять комментарии и удалять их.

Обычно настройки калибровки и выходные профили подходят для определенной бумаги и определенных условий печати. Настройку калибровки можно связать с несколькими выходными профилями.

Чтобы открыть Диспетчер калибровки из калибратора, нажмите значок  $\frac{1}{n}$  в нижнем левом углу окна. В этом окне отображаются все калибровки выбранного сервера. Будут показаны следующие категории.

- **•** Настройки калибровки калибровки, выполненные на данном сервере, в алфавитном порядке.
- **•** Последняя калибровка время последней калибровки.

Для выбранной в списке калибровки можно выполнить ряд действий. Не все действия доступны для всех калибровок. Если действие недоступно, оно отображается серым цветом. Возможные действия указаны ниже.

- **•** Редактировать откроется окно, в котором можно изменить основные параметры пользовательской настройки калибровки.
- **•** Просмотреть измерения откроется окно с подробной информацией о выделенной калибровке.

Показанная в окне информация определяется пространством результатов измерений.

**•** Удалить — удаление выбранного набора калибровки.

Профили, основанные на этой калибровке, также будут удалены после получения подтверждения от оператора. Заводские наборы настроек калибровки, такие как «Обычная», удалить невозможно.

#### **Редактирование настройки калибровки**

Можно отредактировать основные параметры пользовательской настройки калибровки. Заводскую настройку калибровки отредактировать нельзя.

Для редактирования пользовательской настройки калибровки требуются полномочия администратора.

Кроме того, нельзя редактировать параметры задания (настройки печати), поскольку это сделает недействительными любые данные измерений, сохраненные вместе с настройкой калибровки. Чтобы изменить параметры задания в настройке калибровки, создайте новую настройку на основе существующей.

- **1** В окне Диспетчер калибровки выберите в списке настройку калибровки и нажмите Редактировать.
- **2** Укажите следующие настройки.
	- **•** Имя введите имя, в котором упоминаются название, плотность и тип бумаги, а также любые другие конкретные условия печати (например, параметры растровой печати или глянцевой бумаги). Имя может содержать не более 70 символов.
	- **•** Комментарий (необязательно) введите дополнительную описательную информацию. Эта информация отображается в списке настроек калибровки, доступных на сервере Fiery server.

#### <span id="page-19-0"></span>**Просмотр результатов измерений**

После успешного измерения страницы калибровки или импорта измерений можно применить результаты измерений. Применение (сохранение) результатов измерений приведет к замене существующих данных. Для проверки цветовых данных перед их применением можно просмотреть данные измерений в графическом виде.

Результаты измерений отображаются в виде набора кривых плотности для C, M, Y и K. Для сравнения на том же графике с помощью более толстых кривых отображаются данные шаблона калибровки и представлено численное сравнение максимальных значений плотности.

- **1** В окне Диспетчер калибровкивыберите калибровку и нажмите Просмотреть измерения.
- **2** Чтобы скрыть или показать кривые, нажмите **значок рядом с соответствующим ярлыком**.
	- **•** Измерено позволяет отобразить или скрыть кривые измеренной плотности.
	- **•** Целевое значение позволяет отобразить или скрыть кривые целевой плотности.
	- **•** Голубой, Пурпурный, Желтый или Черный позволяет отобразить или скрыть кривые измеренной и целевой плотности для конкретного красителя.

**Примечание:** Если установлен и лицензирован пакет Fiery Color Profiler Suite, приложение Калибратор предложит создать калибровку G7. При использовании калибровки G7 для соблюдения баланса серого G7 поверх цели калибровки сервера Fiery применяются кривые передачи. В диспетчере калибровки показывается базовая цель калибровки сервера Fiery, а не временные кривые передачи G7. Аналогично, в диспетчере калибровки не показываются кривые передачи, используемые для достижения откалиброванного состояния для обычных целей сервера Fiery. Эти кривые передачи используются только временно, поскольку они заново пересчитываются при каждой калибровке.

- **3** Дополнительно. Нажмите Сохранить результаты измерения для сохранения результатов измерений существующей настройки калибровки.
- **4** Чтобы напечатать тестовую страницу, нажмите Тестовая страница.

Можно напечатать тестовую страницу, чтобы определить, следует ли связать настройку калибровки с существующим выходным профилем или лучше создать новый выходной профиль.

**5** Дополнительно. Если вы не удовлетворены результатами, полученными с использованием данных последних измерений, нажмите Восстановление измерений по умолчанию для сброса данных калибровки. После выполнения этого действия последний набор результатов измерений, полученных с помощью калибратора, будет удален. Кнопка отображается только при выполнении повторной калибровки.